## **1.** インターネットエクスプローラ設定

1.1. インターネットエクスプローラのバージョン確認について

(1). インターネットエクスプローラを起動し、「ヘルプ」ー「バージョン情報」をクリックします。

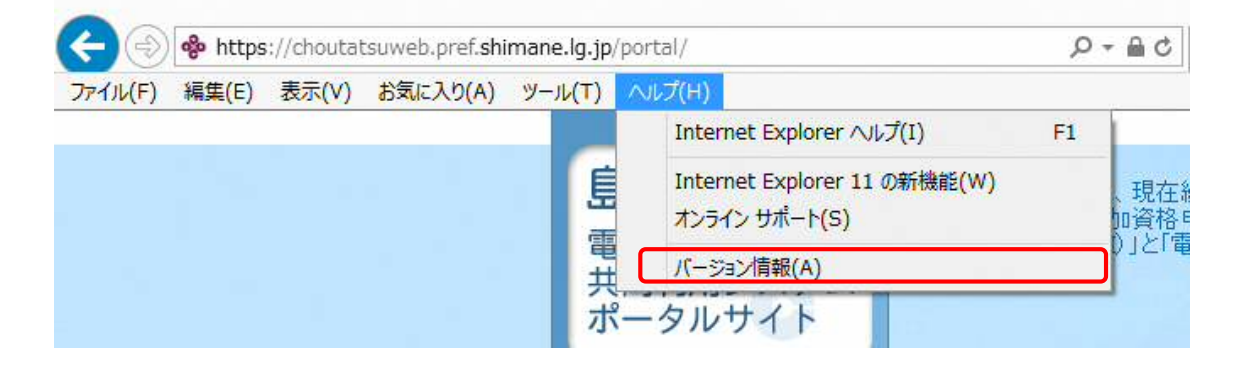

②. インターネットエクスプローラが 11 になっていることを確認します。

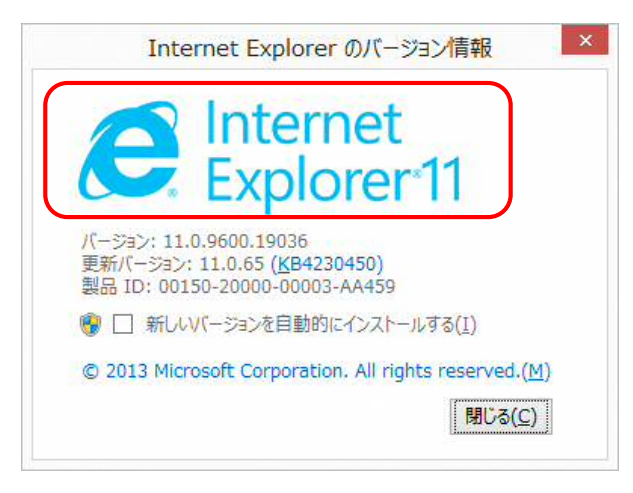

 インターネットエクスプローラが 11 以外の場合は、以下のサイトを参考にしていただき、 インターネットエクスプローラ 11 へアップグレードをお願いします。

https://www.microsoft.com/ja-jp/download/internet-explorer-11-for-windows-7-details.aspx ※インストールしていただくバージョンは、「Internet Explorer 11 (32-Bit)」でお願いします。

#### **1.2.** 電子入札で必要なブラウザ設定について

電子入札ではお使いの IC カードの認証局から指定された設定の他に インターネットエクスプローラの設定が必須となっています。次の3つの設定をお願いします。

- ①. ポップアップブロックの無効化
- ②. 信頼済みサイトの登録
- ③. 互換表示設定
- ④. セキュリティ確認

### **1.3.** ポップアップブロック無効設定

①. インターネットエクスプローラを開き、「ツール」-「ポップアップブロック」を確認します。 「ポップアップブロックを無効にする」となっている場合は、ポップアップブロックが有効に なっていますので、「ポップアップを無効にする」をクリックし、ポップアップブロックを 無効にしてください。

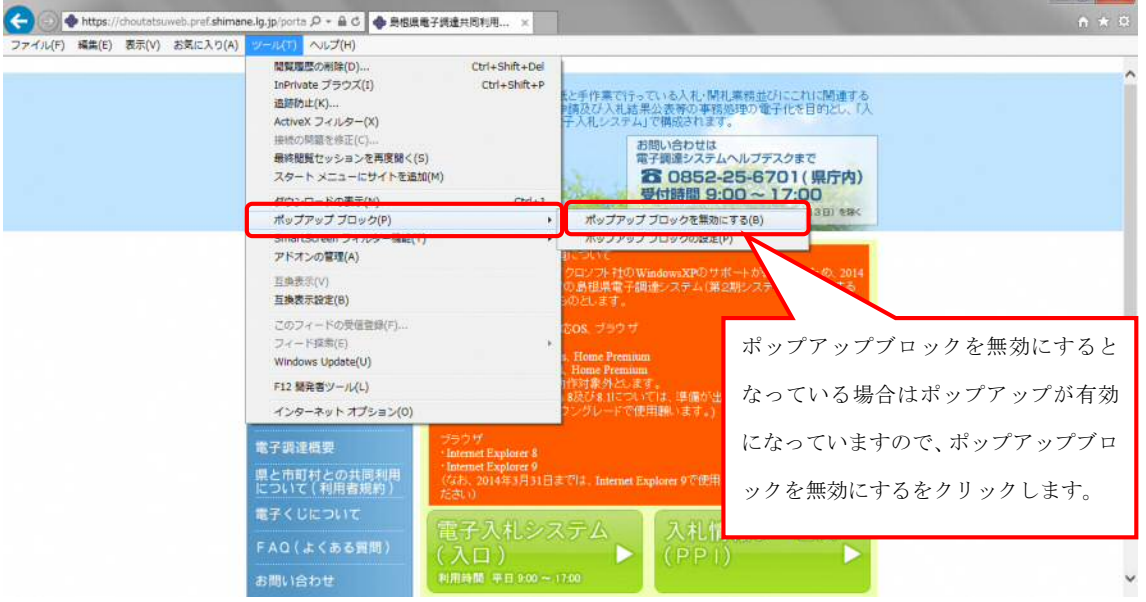

### **1.4.** 信頼済みサイトの登録

①. インターネットエクスプローラを開き、「ツール」-「インターネットオプション」を選択します。

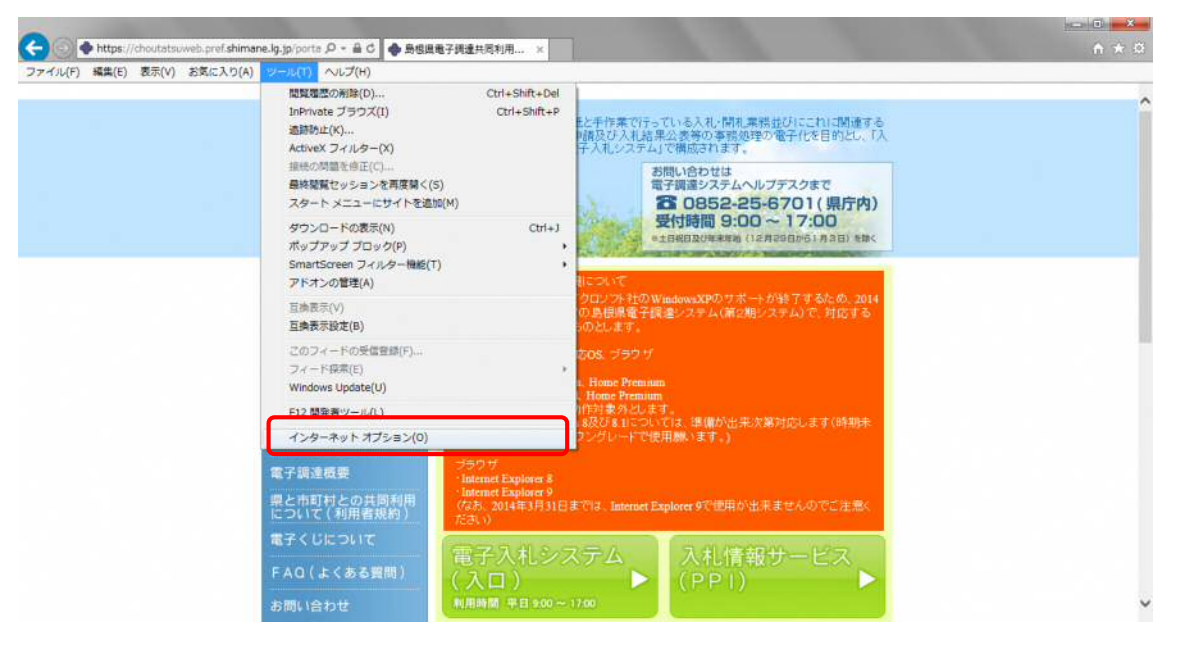

②. インターネットオプションの「セキュリティ」タブで、「信頼済みサイト」を選択して 「サイト」ボタンを押下します。

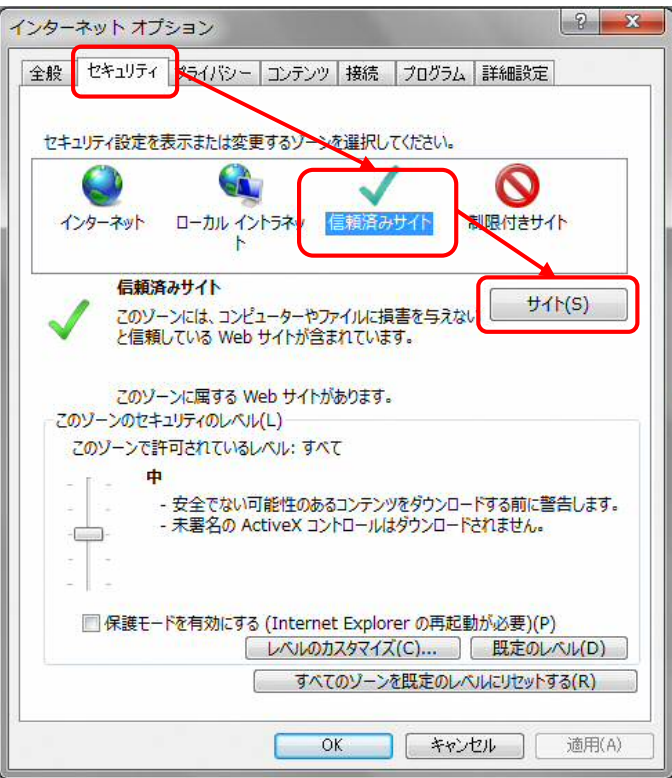

# ③. 信頼済みサイトでこの Web をゾーンに追加するウィンドウで

https://choutatsuweb.pref.shimane.lg.jp

を入力し、追加ボタンを押下します。

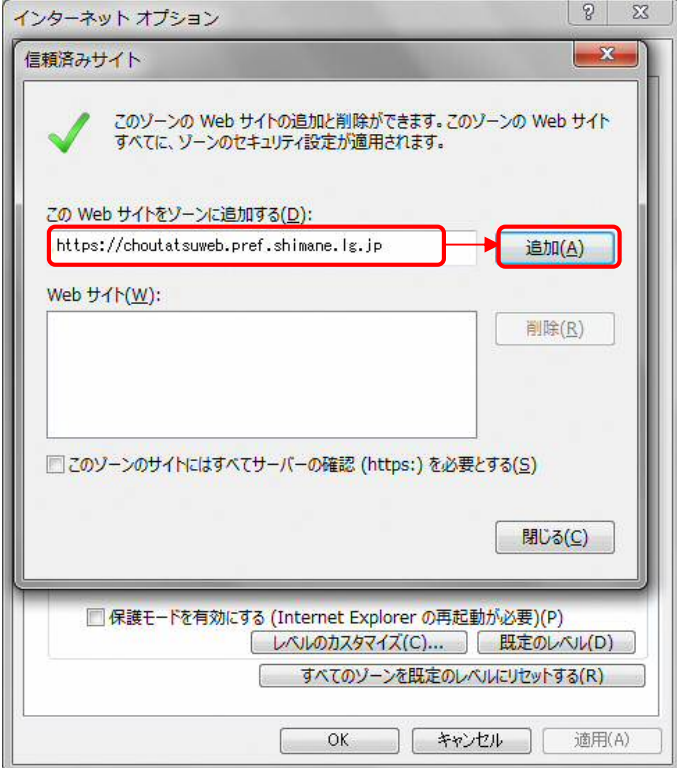

④. Web サイトに先ほど入力した文字が追加されていることを確認し閉じるボタンを押下します。

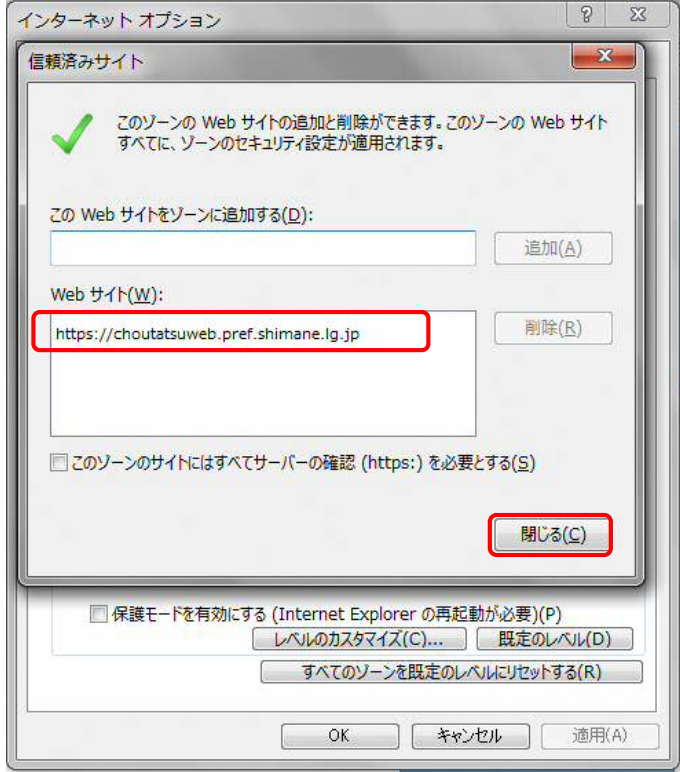

#### **1.5.** 互換性表示設定

①. インターネットオプションから「ツール」-「互換表示設定」を選択します。

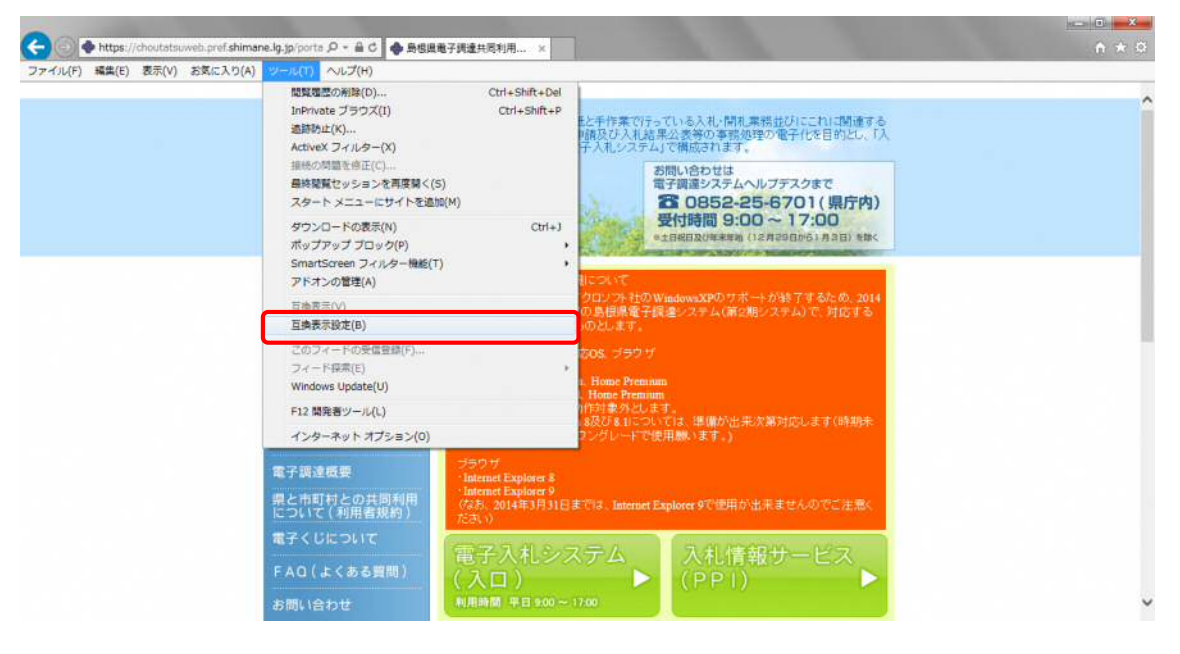

②. 互換表示設定で「追加する Web サイト」に

shimane.lg.jp と入力し、

「追加」ボタンを押下します。

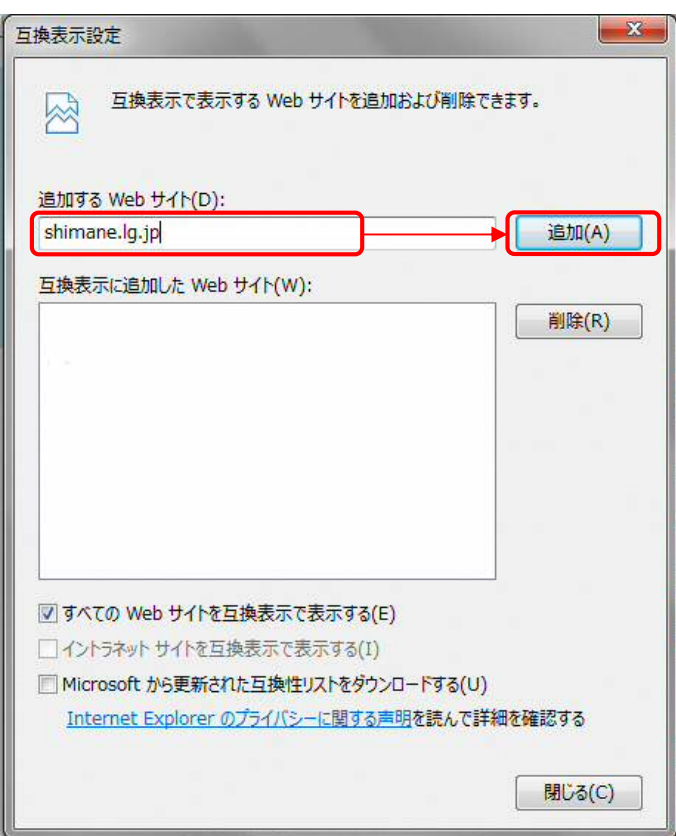

③. 先ほど入力した文字が「互換表示に追加された Web サイト」に追加されていることを確認し、 「閉じる」ボタンを押下します。

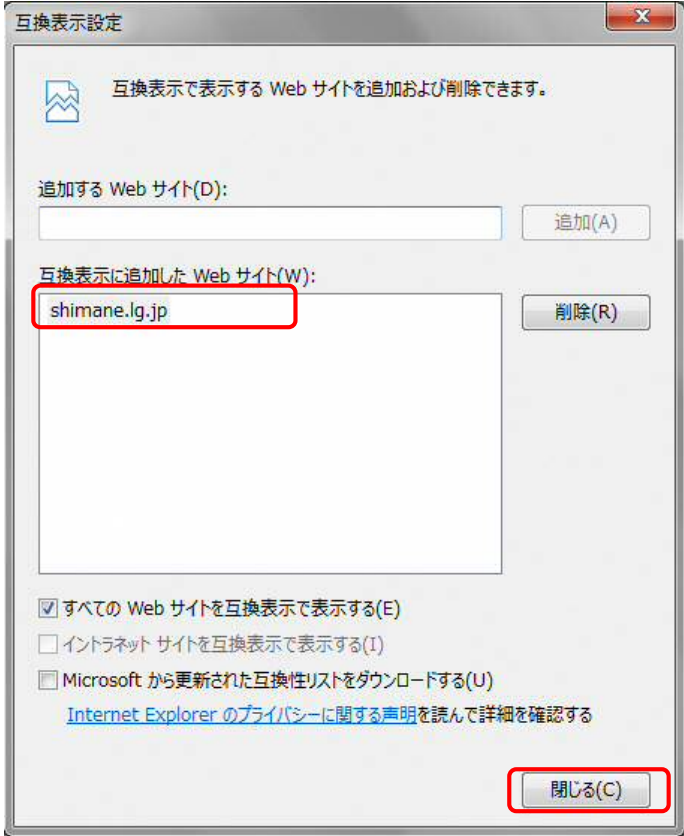

## **1.6.** セキュリティ設定

. インターネットエクスプローラを起動し、「ツール」-「インターネットオプション」を開きます。

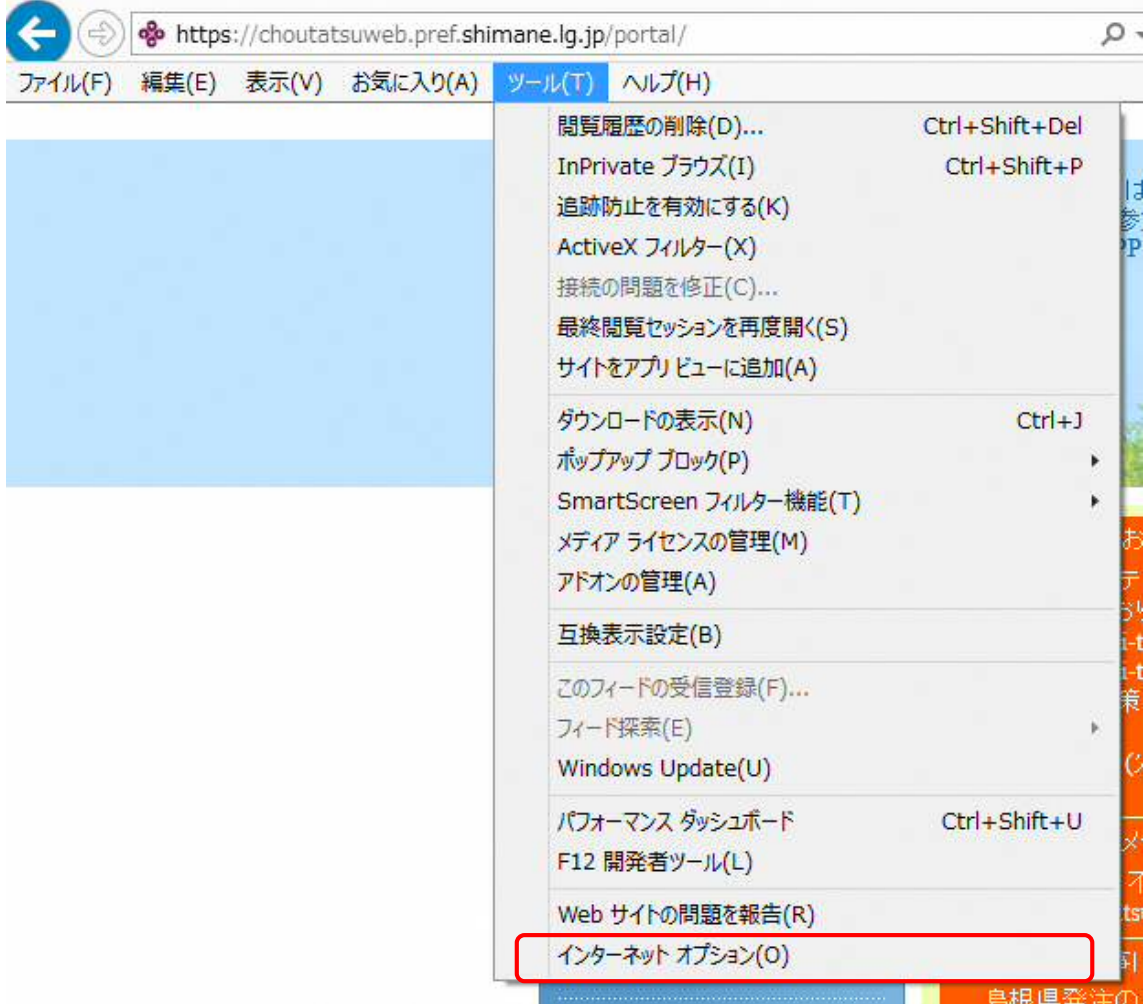

. 「詳細設定」タブをクリックし、詳細設定画面に切り替えます。

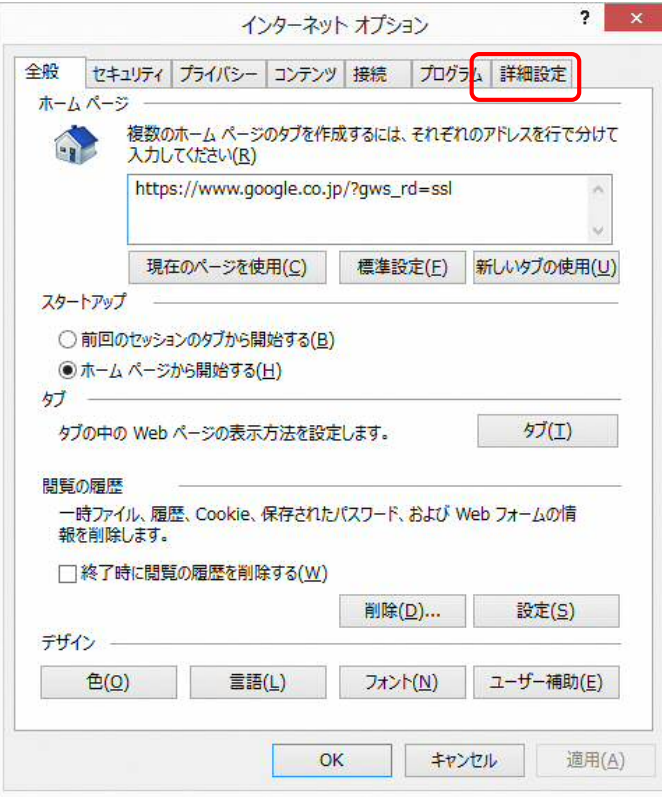

③. 「セキュリティ」項目が出るまで、スクロールし、以下の設定を行います。

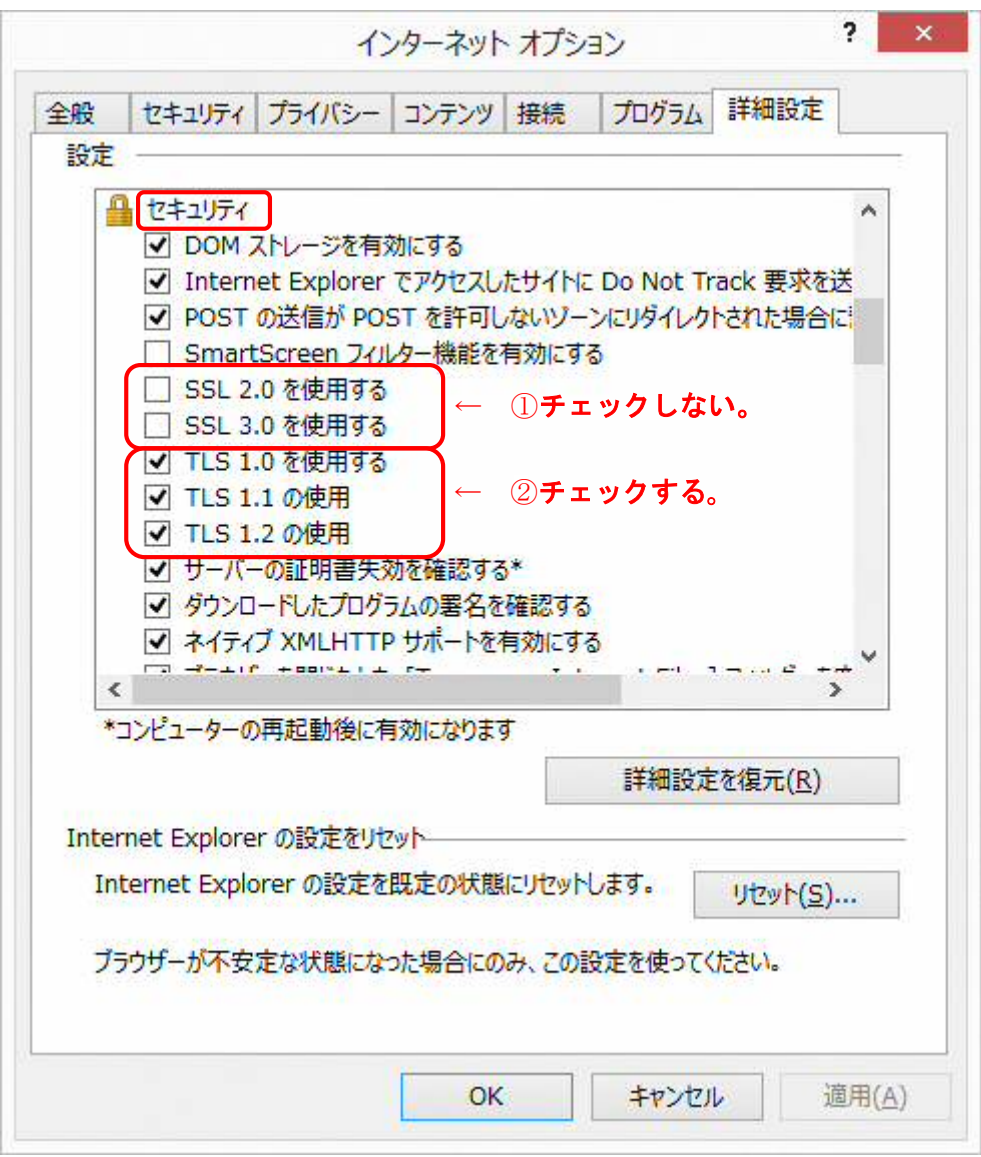

④. パソコンを再起動します。